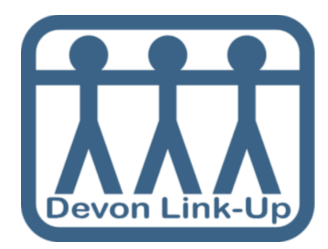

**How to Use Skype**

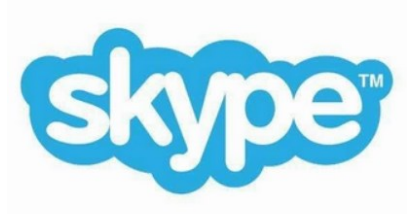

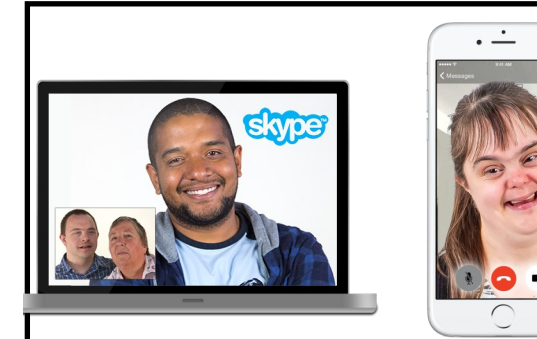

**Skype is free and you can use it on your computer, phone or tablet.**

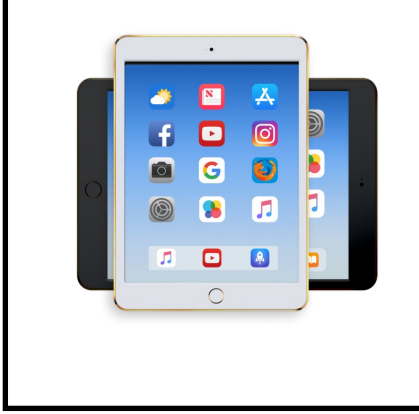

**Lots of computers already have Skype.**

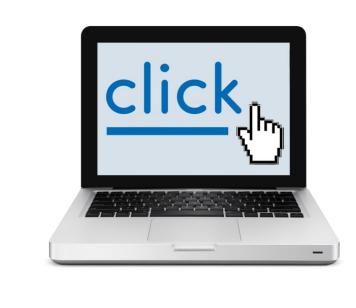

**Here is a link to the website you can download it from:**

**<https://www.skype.com/en/get-skype/>**

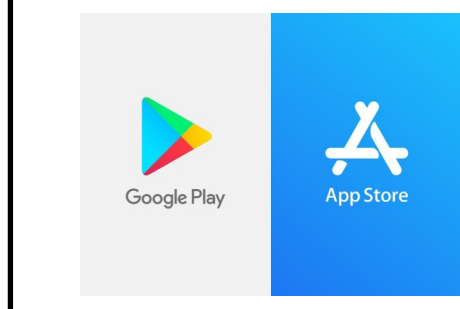

**Or you can search for it in the App Store on your phone or tablet.**

# **Logging In**

### **When you open Skype, it will look like this:**

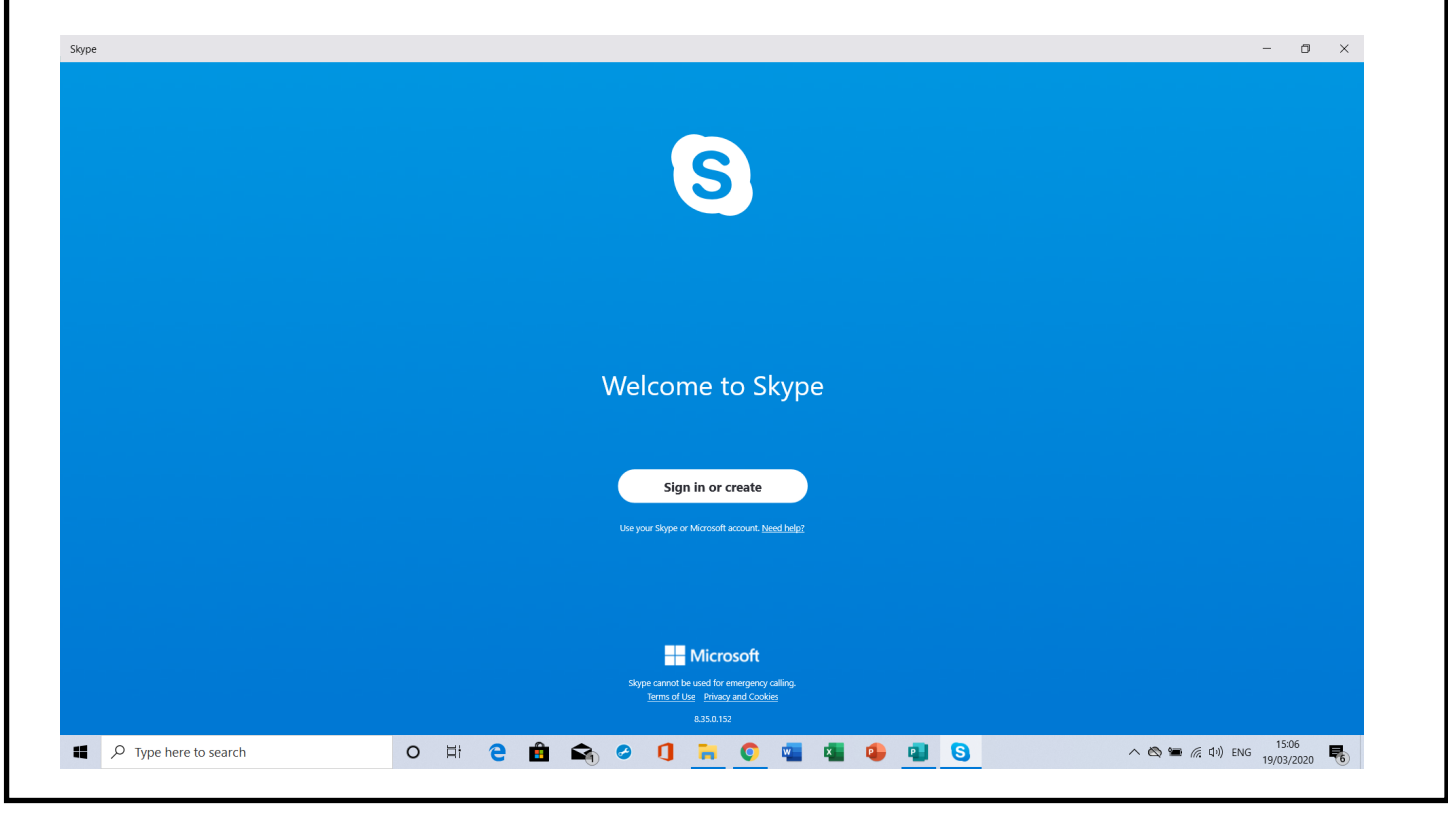

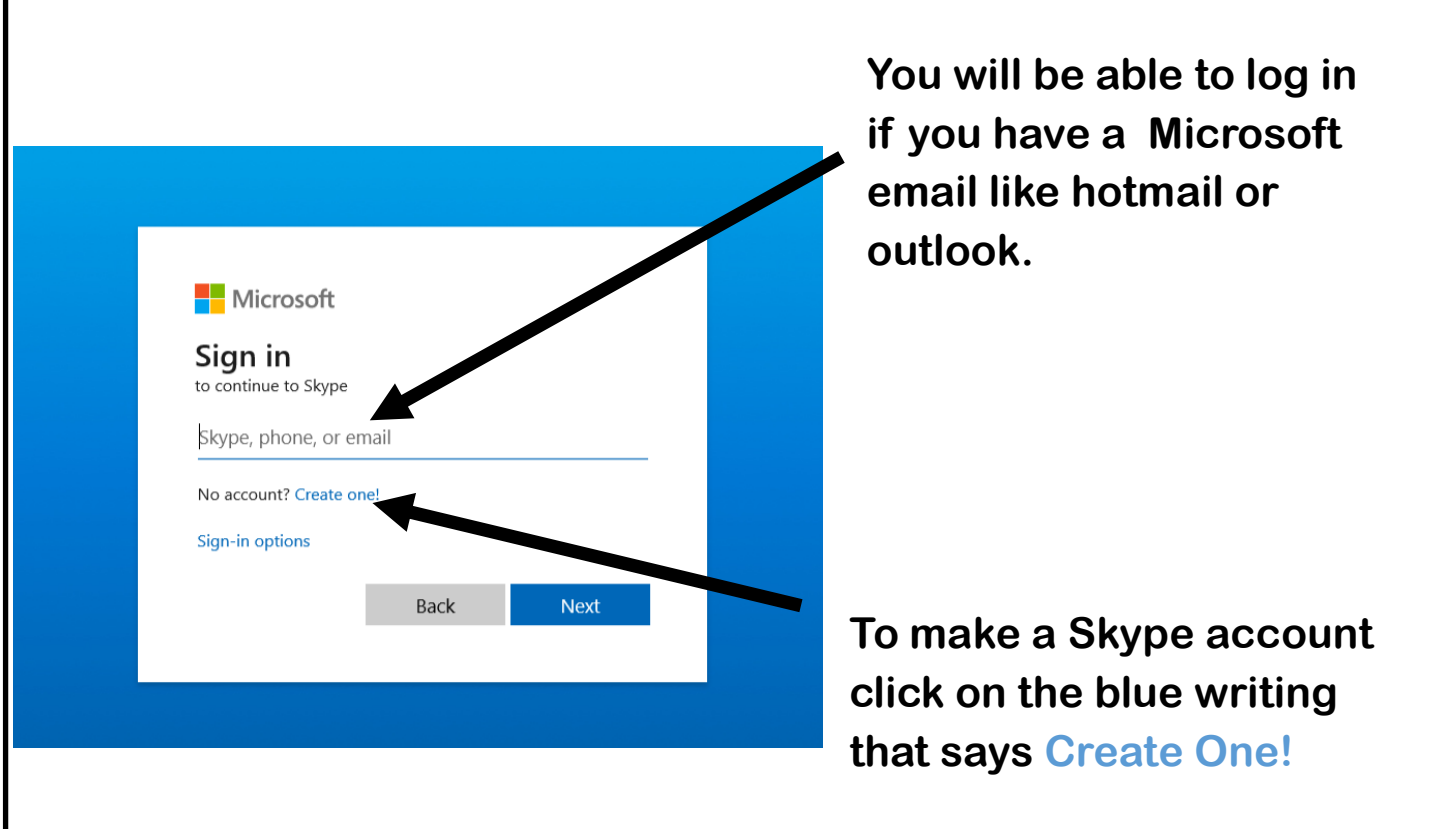

Г

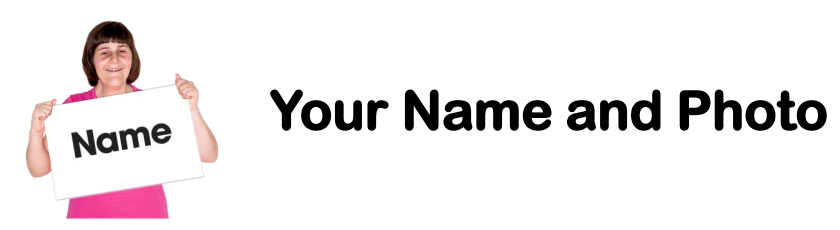

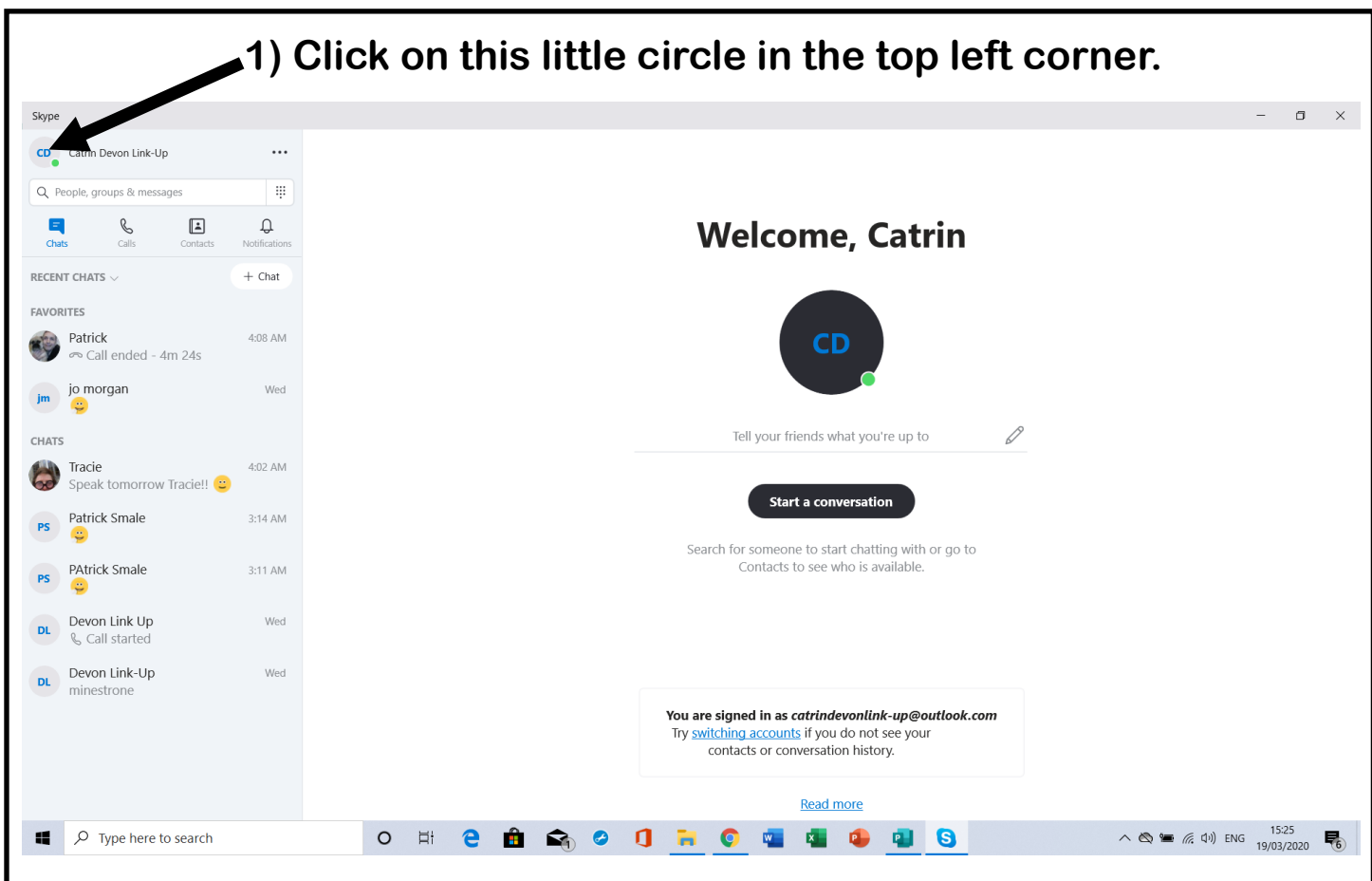

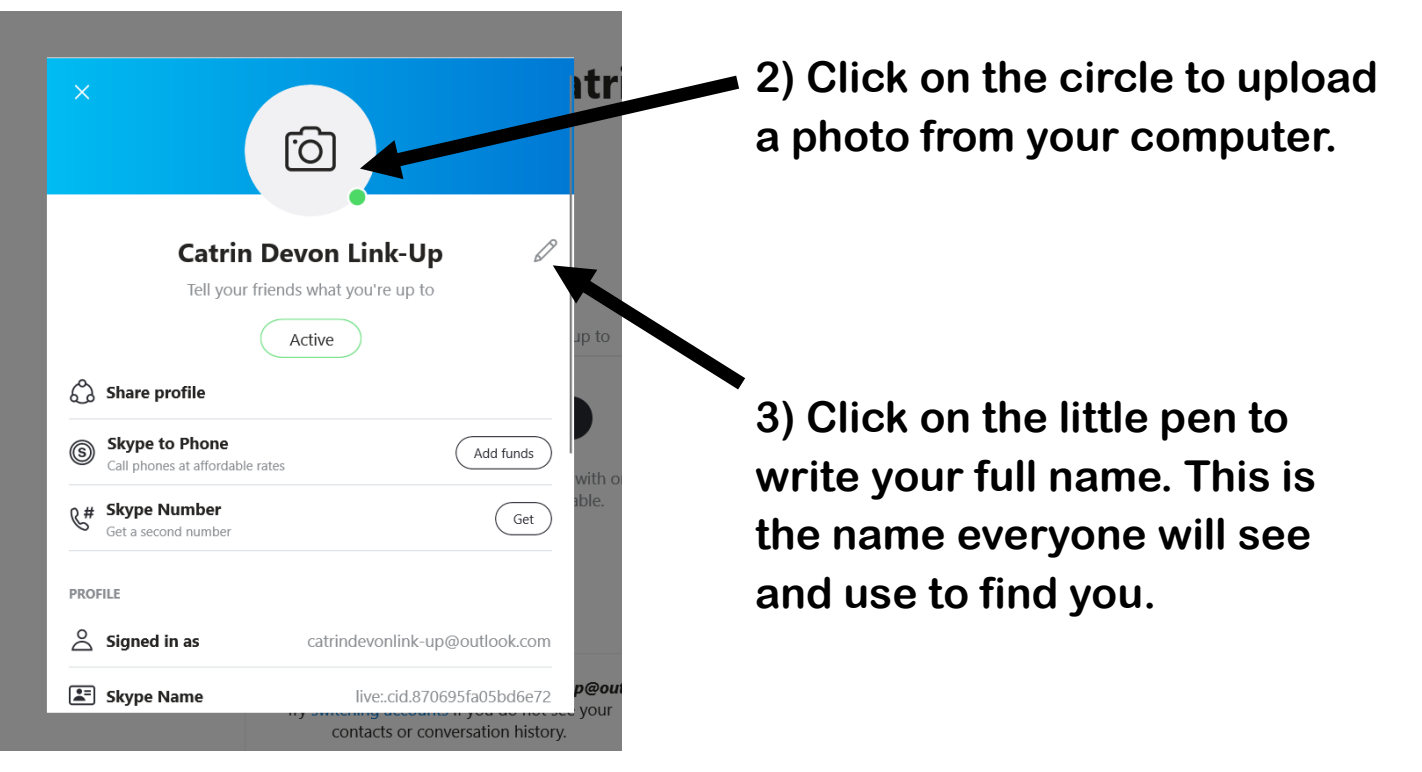

### **Making Your Photo Public**

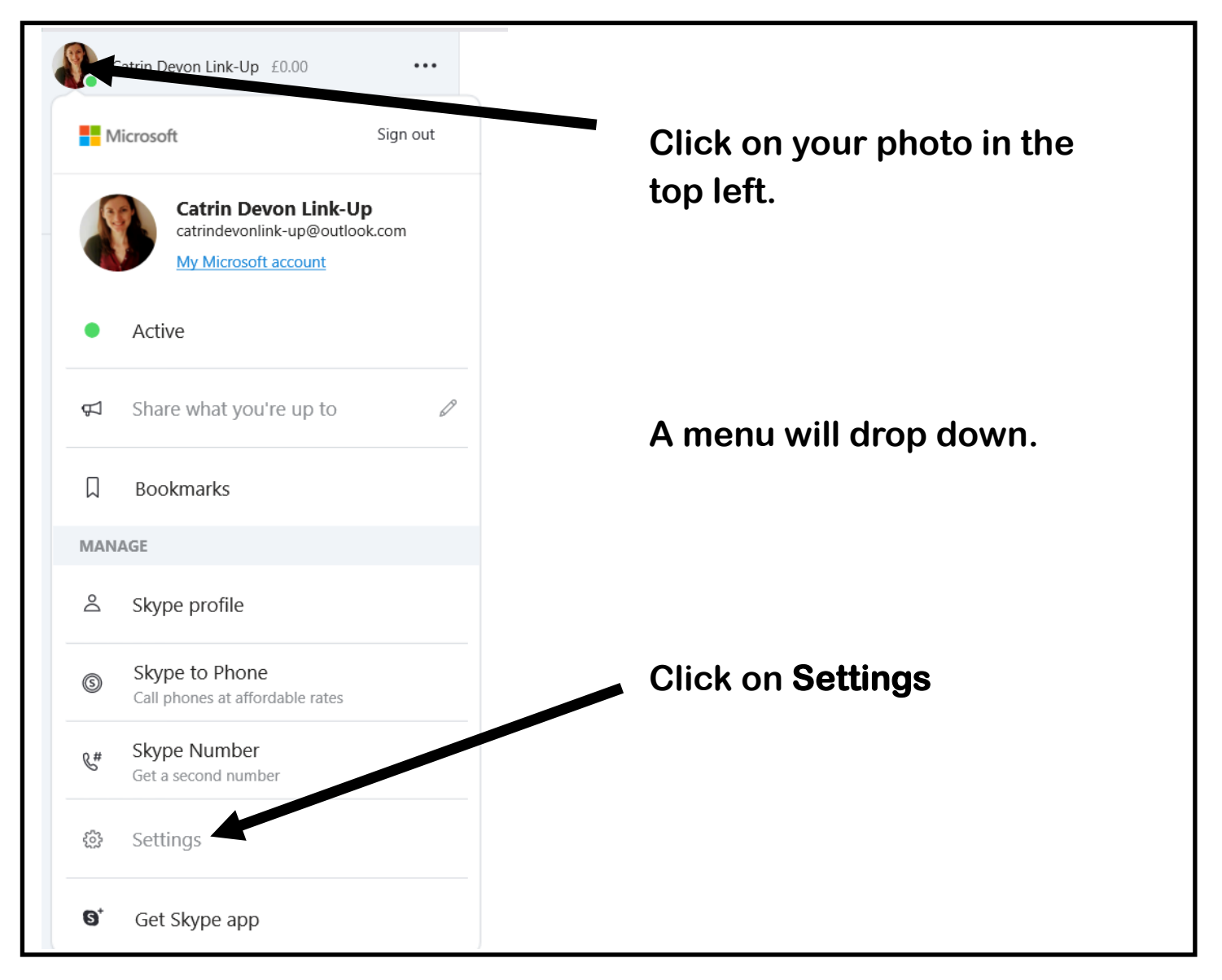

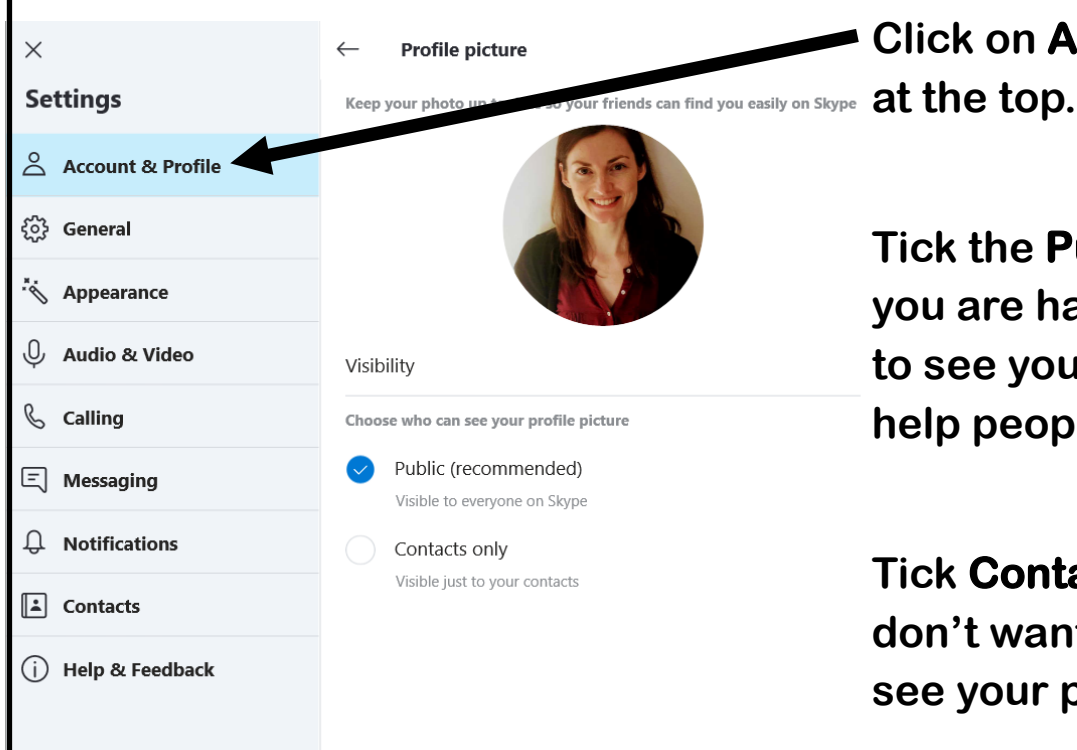

**Click on Account & Profile** 

**Tick the Public option if you are happy for anyone to see your photo. It can help people find you.**

**Tick Contacts Only if you don't want the public to see your photo.**

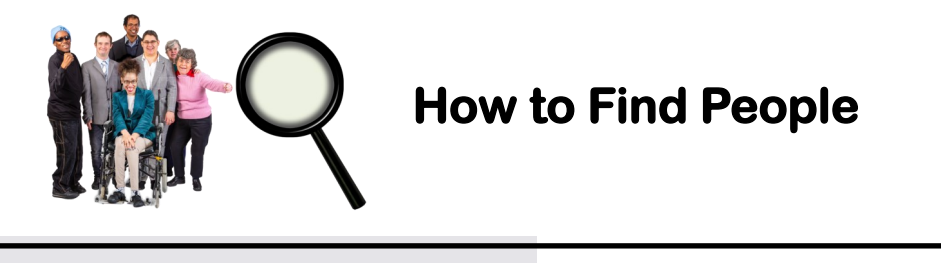

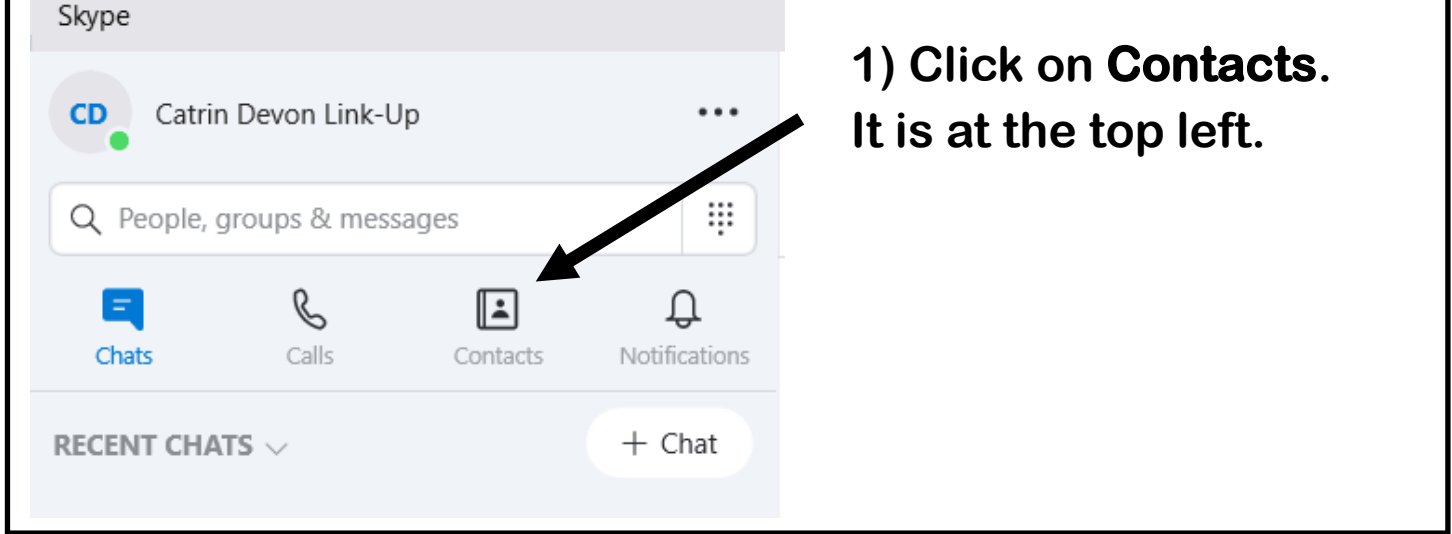

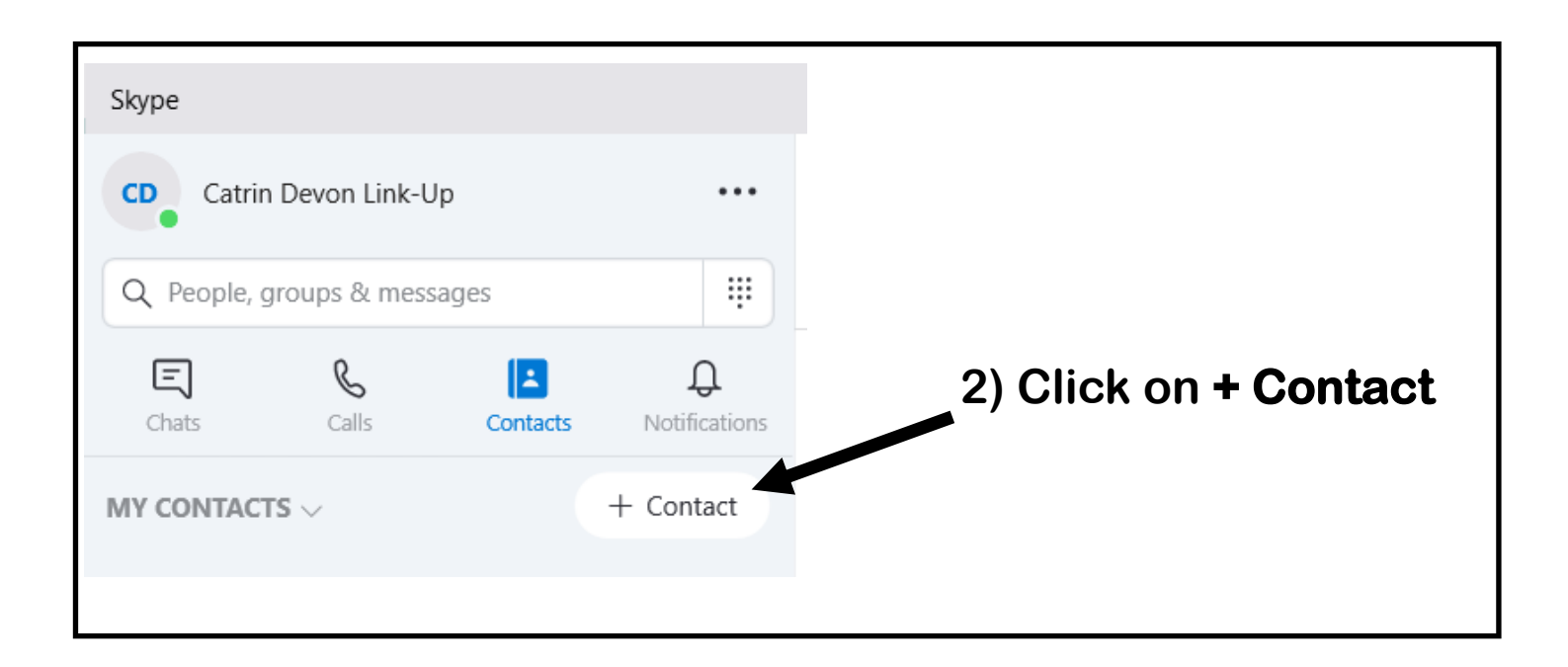

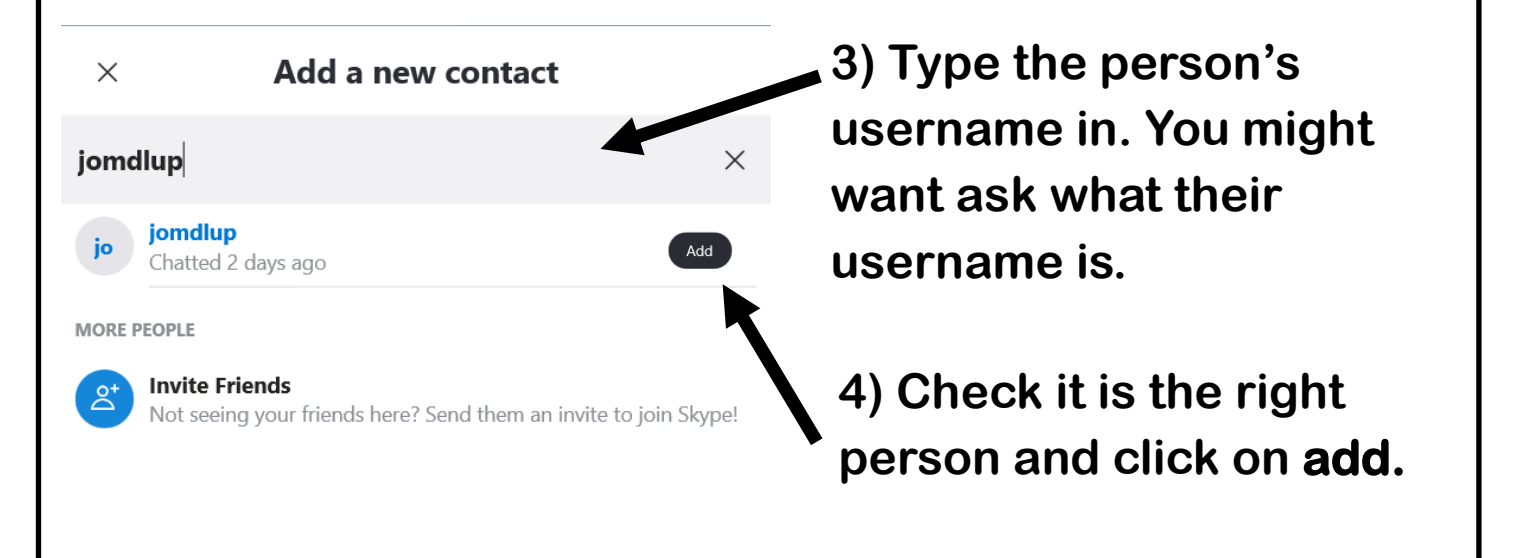

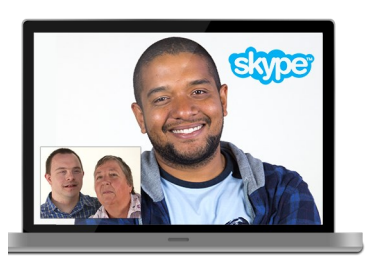

## **Making Calls**

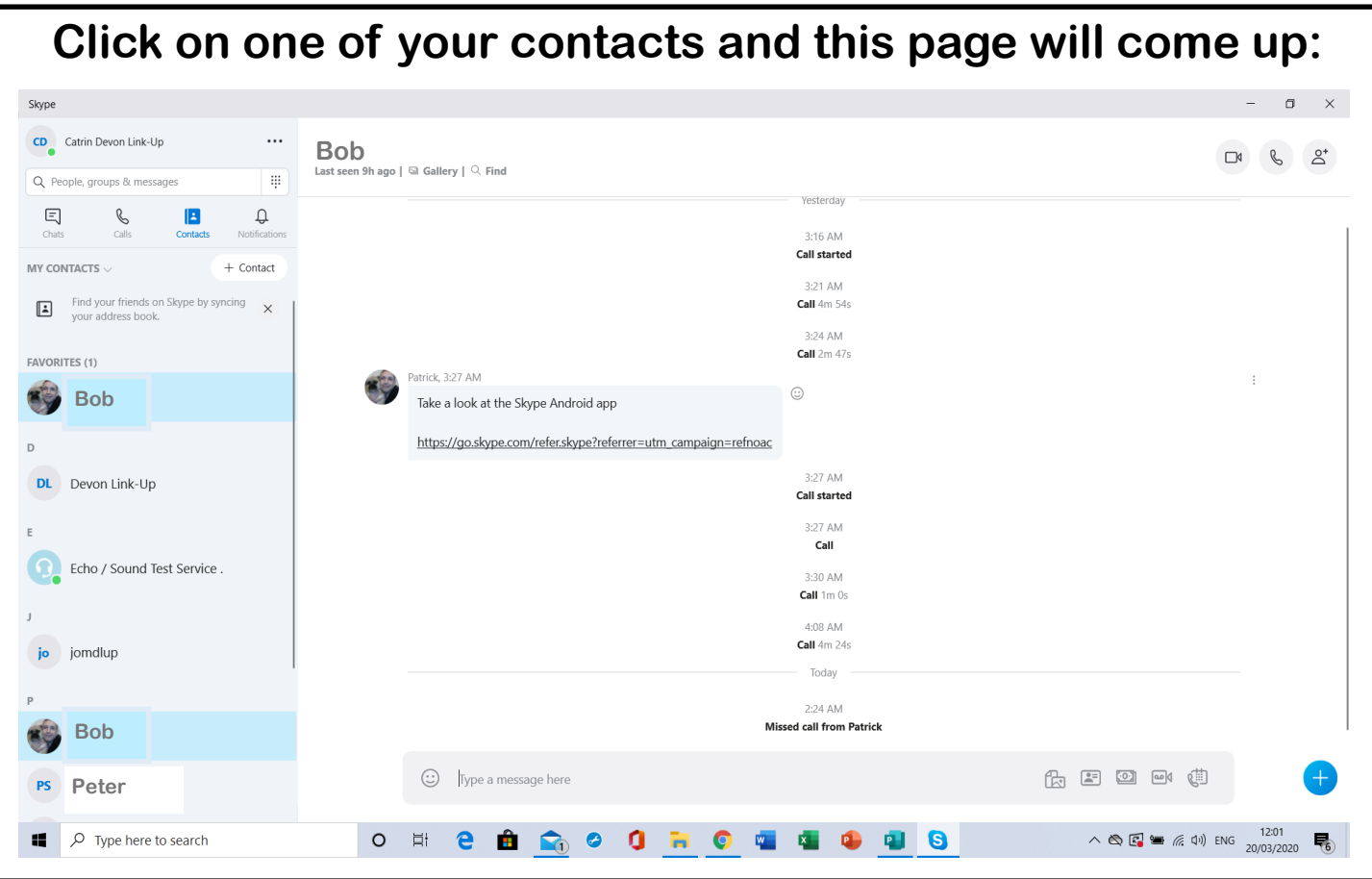

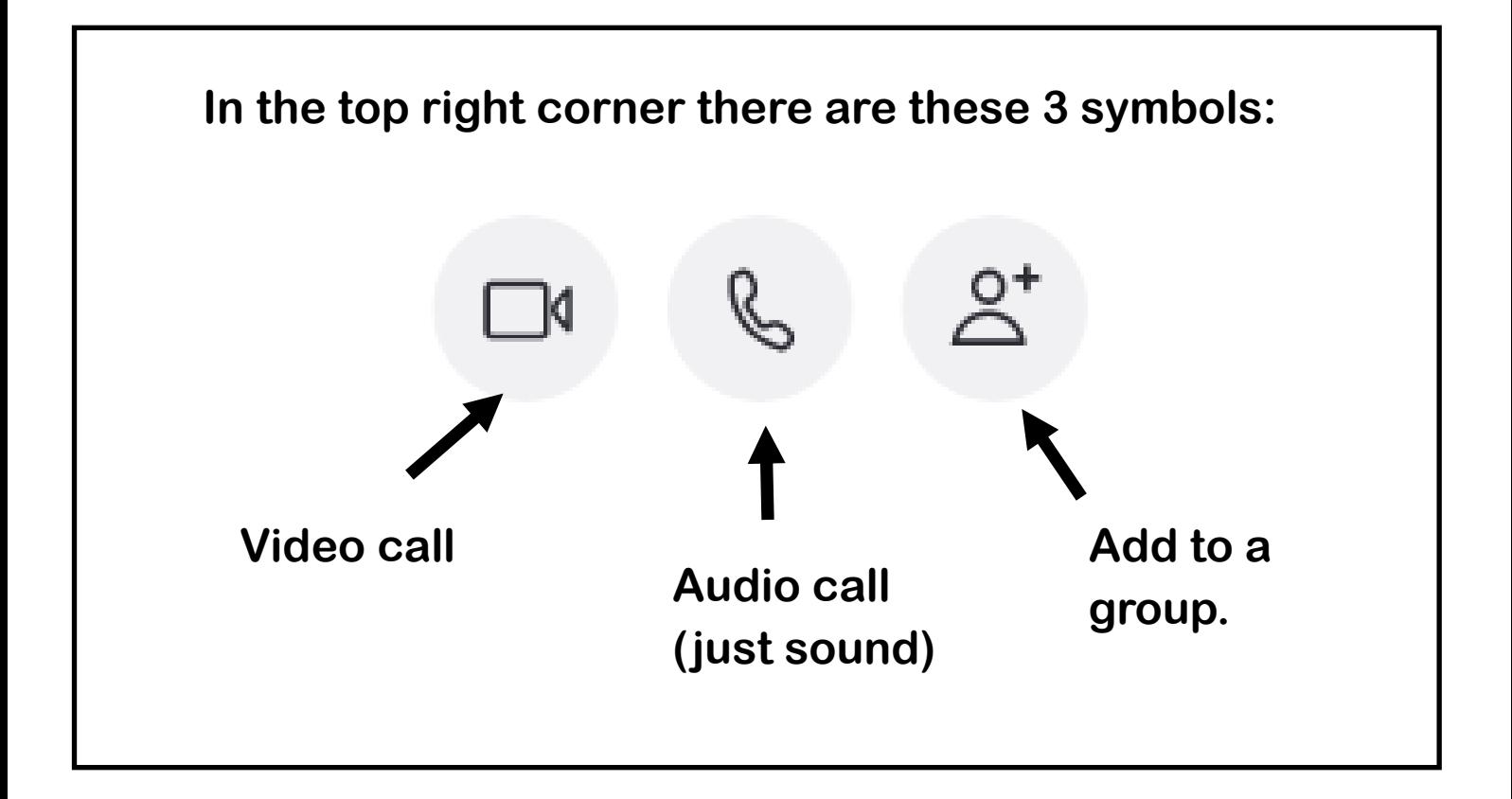

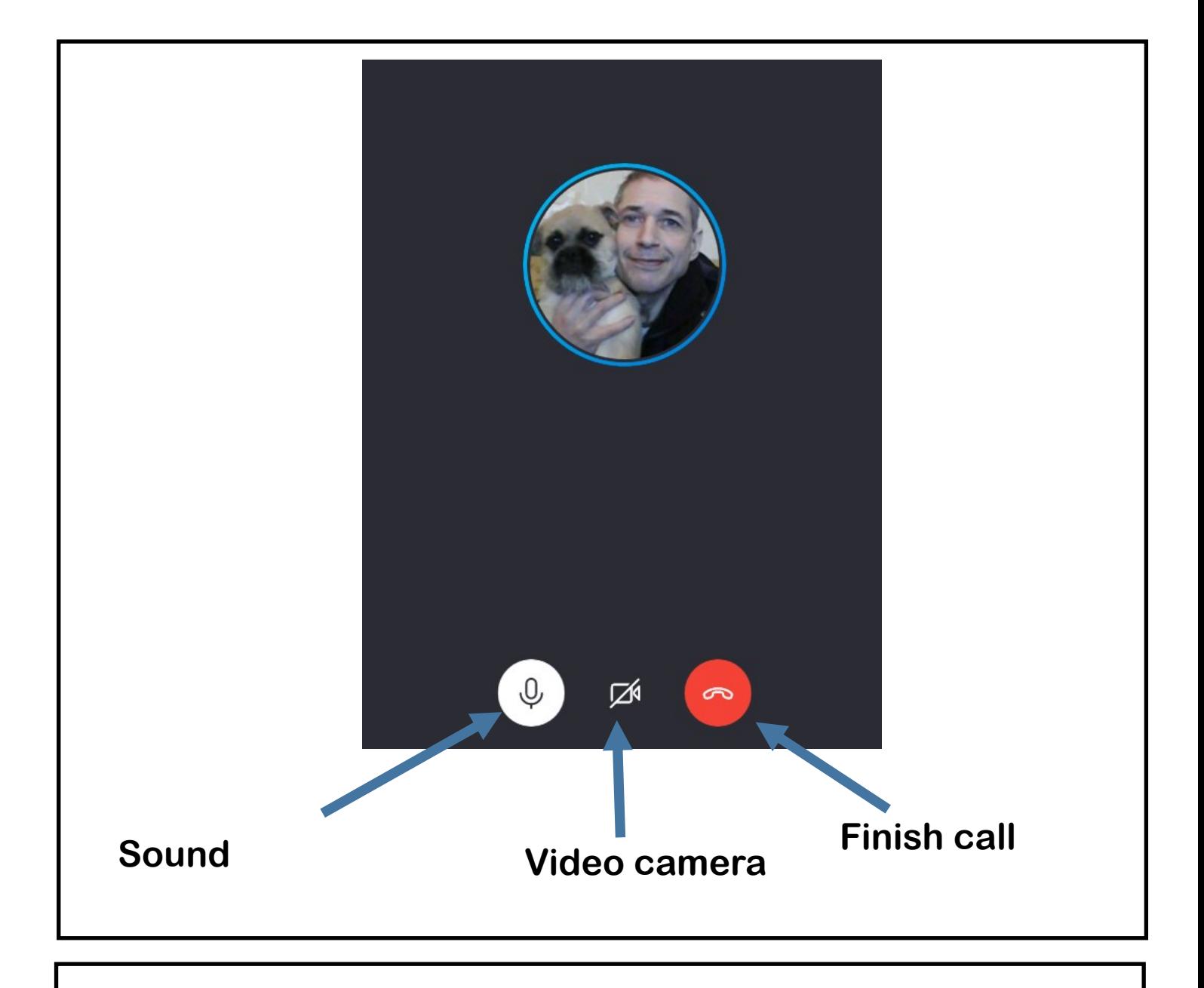

**If the video or sound is not working, click on the symbol to turn it on.**

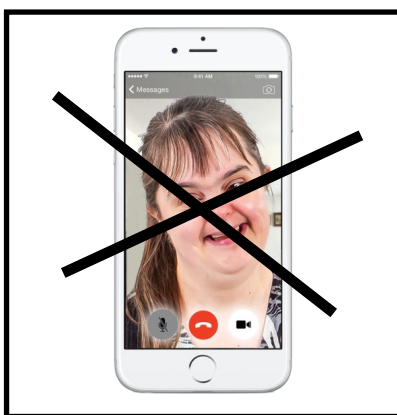

**If you are using your phone and the video does not work, check in your settings that you have said Skype can use your camera.**